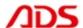

# ADS1803 User manual

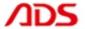

Dear user,

Thank you for purchasing ADS1803 (HYUDAI Scan Tool). This manual (Android version) contains usage and after service, please read it carefully before using.

# CONTENT

| I.   | Software Installation | 01 |
|------|-----------------------|----|
| II.  | Software Registration | 07 |
| III. | Testing Instructions  | 10 |
| [ A  | fter Service ]        | 12 |

### I. Software Installation

### 1. Software download

Put software into mobile phone from CD or download software from internet.

- 1) Put CD into CD-ROM of your pc or laptop, open it and copy file named
- "APK" into memory card of mobile phone;
- 2) Download software from website:

**Steps 1:** Open IE Explorer and visit: <a href="http://english.adsscan.com">http://english.adsscan.com</a> (Figure-01)

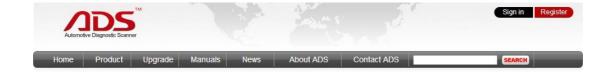

Figure-01

**Steps 2:** Click the "Upgrade" interface and download the software on your computer.

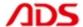

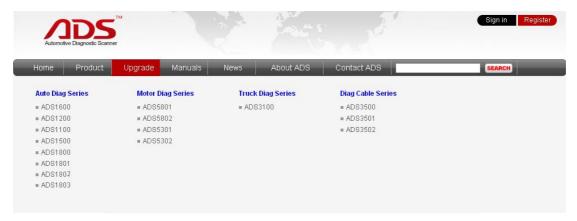

Figure-02

### 2. Program installation

**Steps 1:** Copy file "APK" into mobile phone memory card and find a program named "My Files".

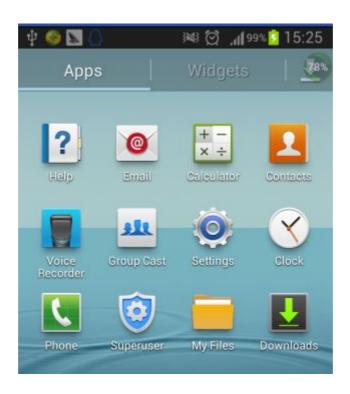

Figure-03

**Steps 2:** Open the My Files >>> All Files>>> sdcard0 >>> ADS1803 HYUNDAI Scan Tool Android Software, and find out "ADS1803 HYUNDAI Scan Tool.apk";

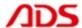

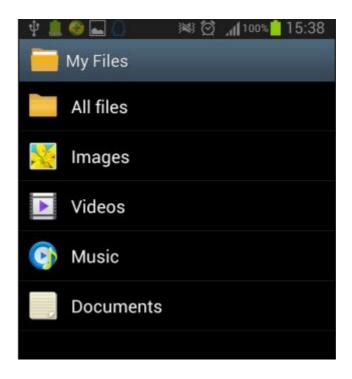

Figure-04

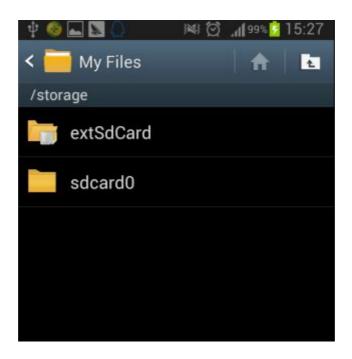

Figure-05

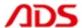

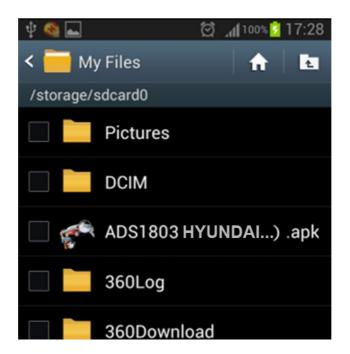

Figure-06

**Steps 3:** click and it will display the interface as Figure-07, click the "Install" button and start to install (Figure-9).

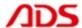

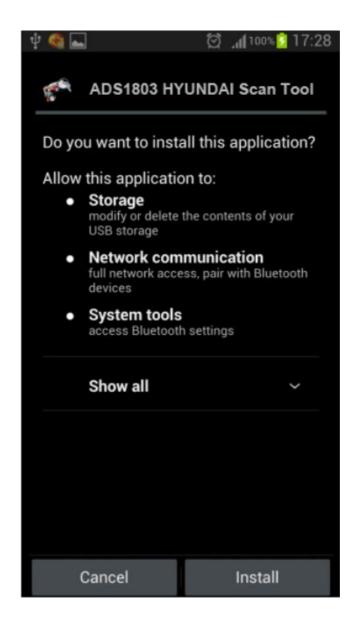

Figure-07

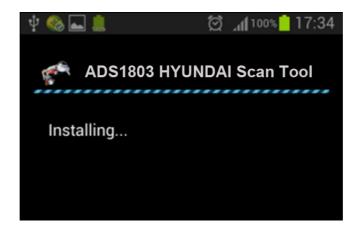

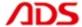

### Figure-08

Steps 4: After complete installation, it will display "Application installed":

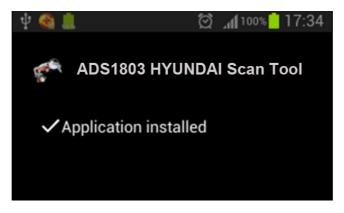

Figure-09

**Steps 5:** Then the "ADS1803 HYUNDAI Scan Tool" software icon will display on the application program interface (Figure-10).

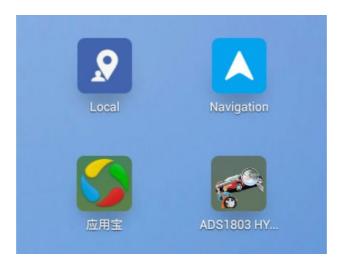

Figure-10

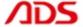

# **II. Software Registration**

**Steps 1:** Connect the Diagnostic Device to your PC and ensure that the Bluetooth Diagnostic Device power indicator lights. And the green light flash.

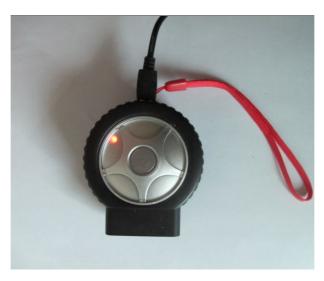

Figure-11

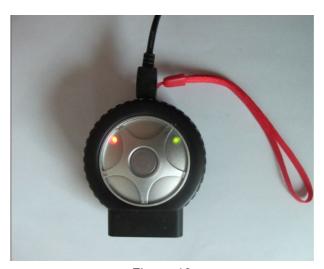

Figure-12

Steps 2: Open mobile phone, enter Settings:

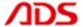

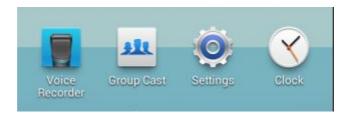

Figure-13

## Steps 3: Open the Bluetooth and scan for the device:

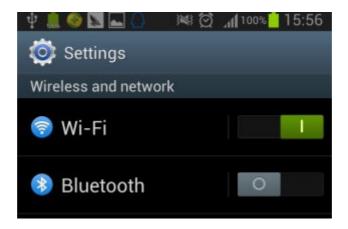

Figure-14

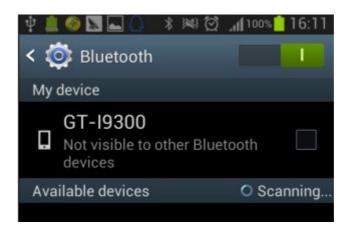

Figure-15

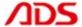

**Steps 4:** You will find ADS device and click it to pair with ADS device, the Passwords is 1234 or may be 0000.

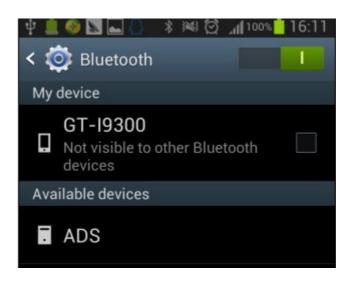

Figure-16

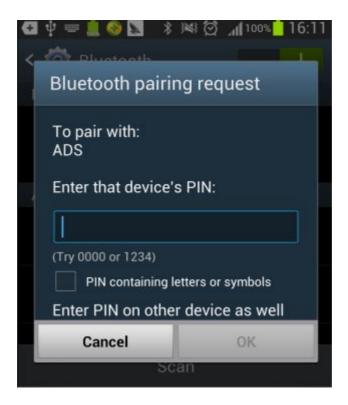

Figure-17

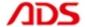

Steps 5: ADS device has been paired, then you can test directly.

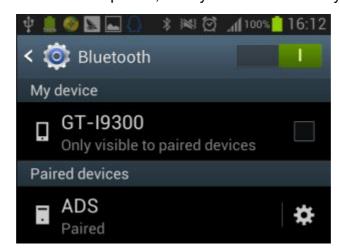

Figure-18

# **III. Testing instructions**

**Steps 1:** Open your phone's software main interface and enter "ADS1803 HYUNDAI Scan Tool" software.

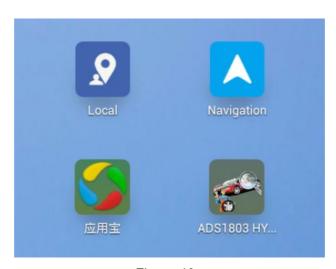

Figure-19

Steps 2: It will display interface of three titles as:

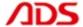

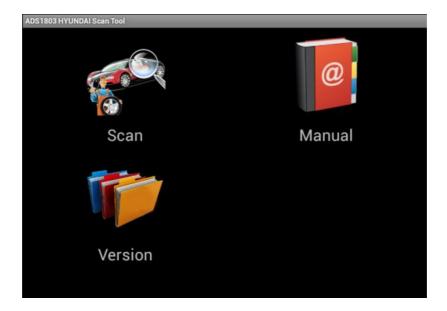

Figure-20

[ Scan ]: Car diagnostic testing into menu.

[ Manual ]: Equipment software installation and operation instructions.

[ Version ]: Wireless Bluetooth diagnostic instrument hardware and mobile phone testing software version information.

Steps 3: Choose SCAN and start to test as Figure:

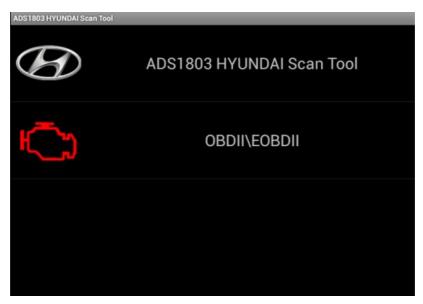

Figure-21

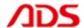

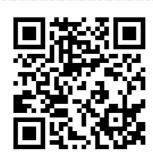

# [ After Service ]

• Warranty: Within one year.

• URL: http://english.adsscan.com

• Tel/Fax: +86-755-89368397

• E-mail: sales@adsscan.com